## **Определение протромбинового времени (R-PT)**

**Приготовление реагентов проводить в соответствии с [инструкцией](http://new.renam.su/wp-content/uploads/2019/10/%D0%A0%D0%B5%D0%BD%D0%B0%D0%BC%D0%BF%D0%BB%D0%B0%D1%81%D1%82%D0%B8%D0%BD-%D0%B8%D0%BD%D1%81%D1%82%D1%80%D1%83%D0%BA%D1%86%D0%B8%D1%8F.pdf%20) к набору.**

**READY** 

↑ to select **ENTER to confirm** 

Когда прибор в состоянии **READY** (ГОТОВ), выбрать опцию **TESTS** и нажать **ENTER**.

Выбрать курсором **PT-FIB** и нажать **ENTER**.

На экране появится контрольный фрейм: Далее следует проверить наличие ротора в

держателе ротора. Поместить рабочий раствор Ренампластина в емкость №1 (MACRO)

прибора с маркировкой **PT-FIB**. Необходимо убедиться, что уровень контрольной плазмы находится на адекватном уровне. Высота уровня в 1,5-2 см достаточна, чтобы отработать 1 или 2 ротора, включая мертвый объем. При необходимости заменить сосуд.

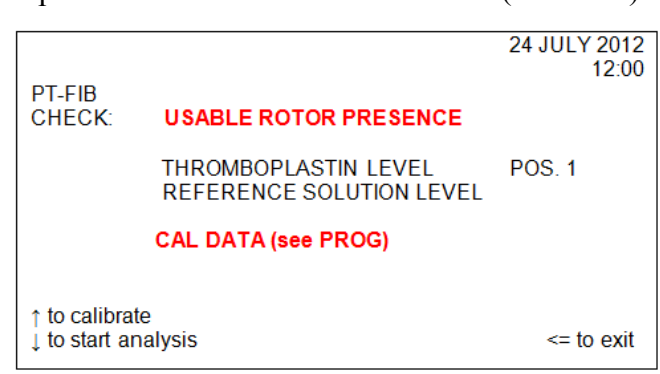

**TESTS PROFILES**  24 JULY 2012

12:00

Если тест **PT-FIB** был откалиброван ранее, на экран выводится сообщение «**CAL DATA (see PROG)**» / «КАЛИБРОВКА ДАННЫХ» (см ПРОГРАММЫ).

Если тест **PT-FIB** (ПВ-УФ) не откалиброван, на экран выводится сообщение «**NOT CALIBRATED**» («НЕ ОТКАЛИБРОВАНО»).

Чтобы вывести на экран предыдущее состояние калибровки и соответствующие данные, необходимо нажать **PROG**.

После повторного нажатия **PROG** на экране будет показан контрольный фрейм.

24 JULY 2012  $12:00$ PT-FIB **CHECK: USABLE ROTOR PRESENCE THROMBOPLASTIN LEVEL** POS.<sub>1</sub> REFERENCE SOLUTION LEVEL **NOT CALIBRATED** to calibrate to start analysis  $\le$  to exit Чтобы начать цикл калибровки, нужно нажать при проявлении контрольного

Если ввести значение уровня фибриногена, равное **0**, прибор не будет производить калибровку фибриногена.

фрейма **↑.**

Все необходимые значения для построения калибровочной кривой можно получить из паспортов к плазме-калибратору Ренампластину. Введение каждого параметра подтверждается нажатием **ENTER**.

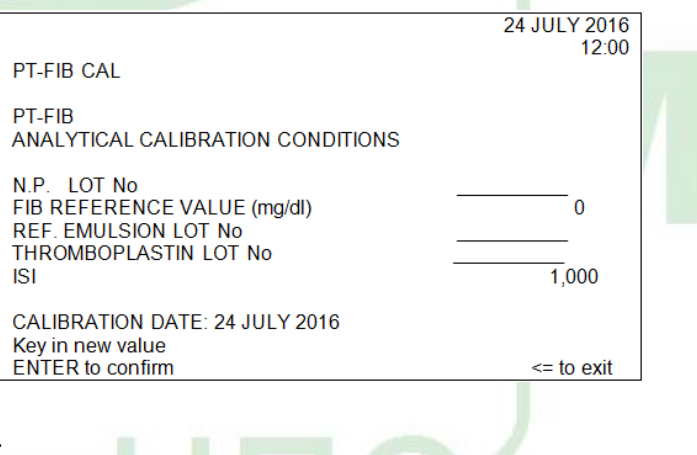

PEHAMINACTMH

### [Instrumentation Laboratory ACL 200/7000]

После введения всех данных чер клавиатуру появится сообщение необходимости поместить нормальну плазму и разбавитель (физ. раствор) нужную позицию на штатив с пробам (для калибровки следует использоват чашечки на 2 мл в позициях **POOL DIL**).

Оператору следует поместить плазму калибратор (2 мл) в позицию "**POOL**", физиологический раствор (2 мл) позицию «**DIL**» на штативе с пробам Для начала калибровки следует нажать После проведения расчетов на экране возникает фрейм «**CALIBRATION RESULTS**» (РЕЗУЛЬТАТЫ КАЛИБРОВКИ).

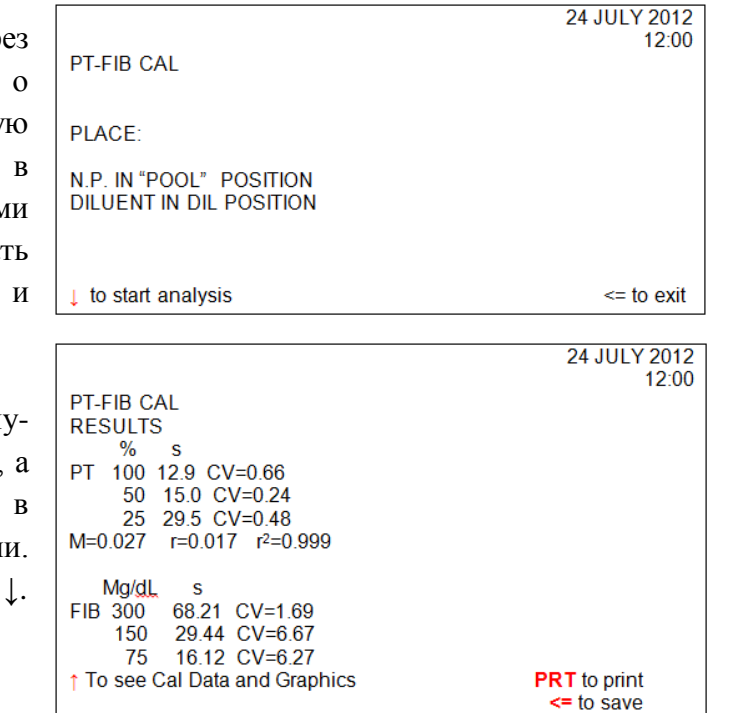

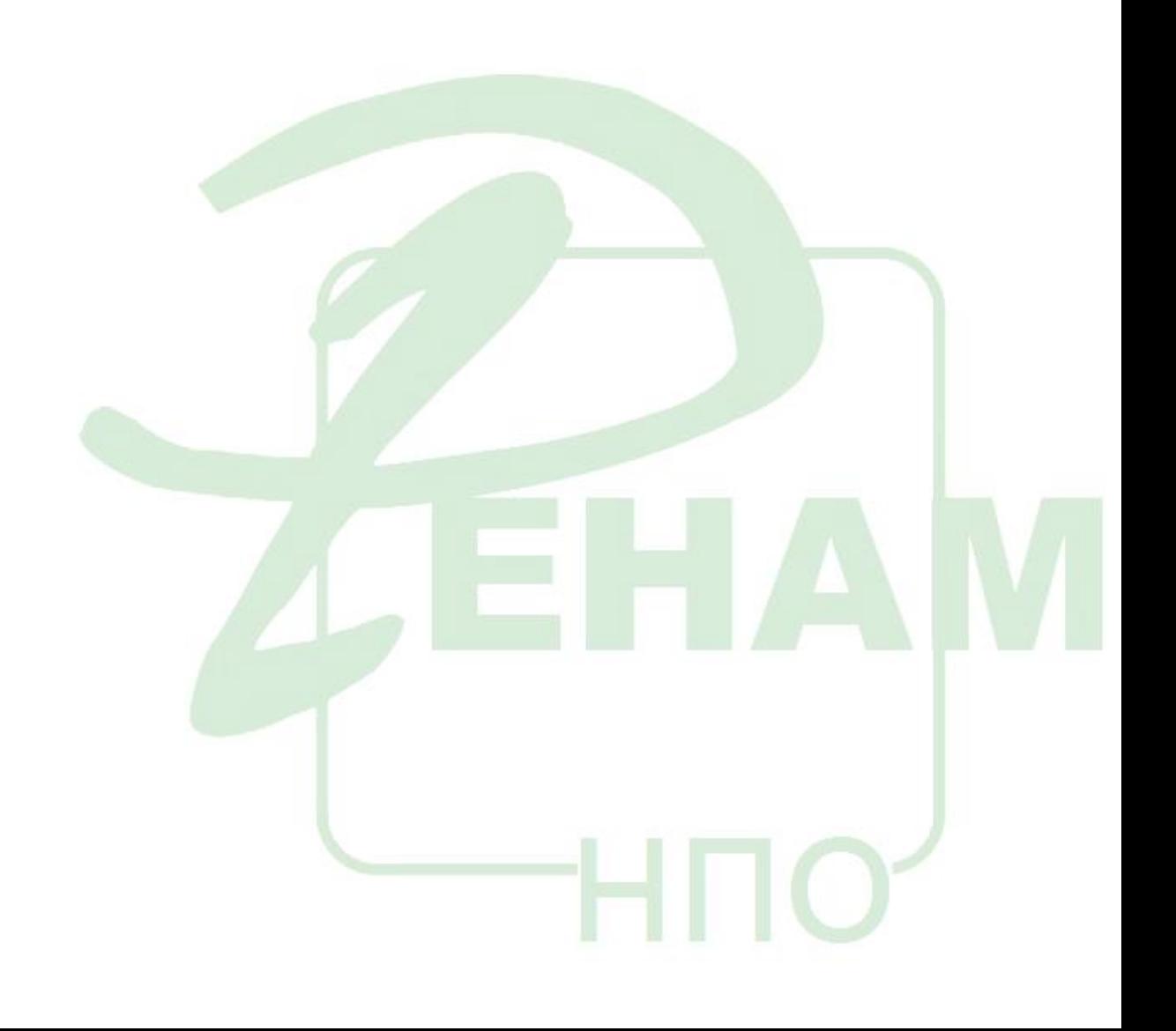

# **Определение активированного частичного тромбопластинового времени (APTT)**

#### **Приготовление реагентов проводить в соответствии с [инструкцией](http://new.renam.su/wp-content/uploads/2018/05/Aptt_%D0%93%D0%9E%D0%A1%D0%A2.pdf%20) к набору.**

Для проведения теста на исследование активированного частичного тромбопластинового времени используется стандартный протокол APTT.

Когда прибор в состоянии **READY** (ГОТОВ), выбрать опцию **TESTS** и нажать **ENTER**. Выбрать курсором **APTT** и нажать **ENTER**.

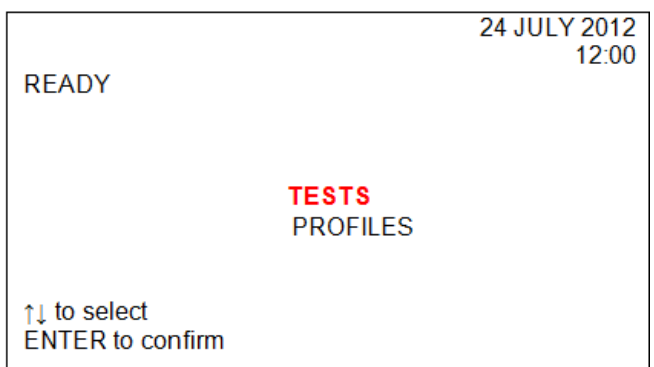

На экране появится контрольный фрейм: Далее следует проверить наличие ротора в держателе ротора. Поместить рабочий раствор АЧТВ-реагента в емкость №2 (MACRO) прибора с маркировкой **APTT**. Поместить раствор хлорида кальция в емкость №3 (MACRO) прибора с маркировкой CaCl<sub>2</sub>.

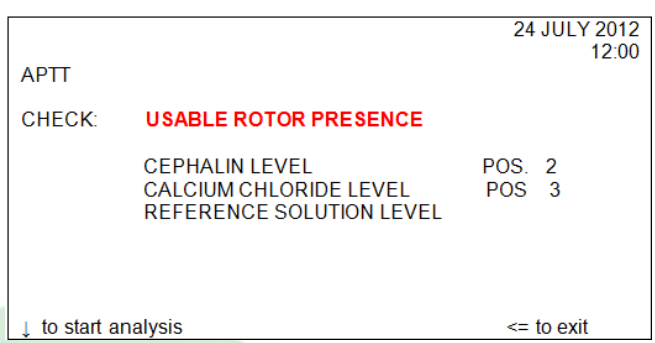

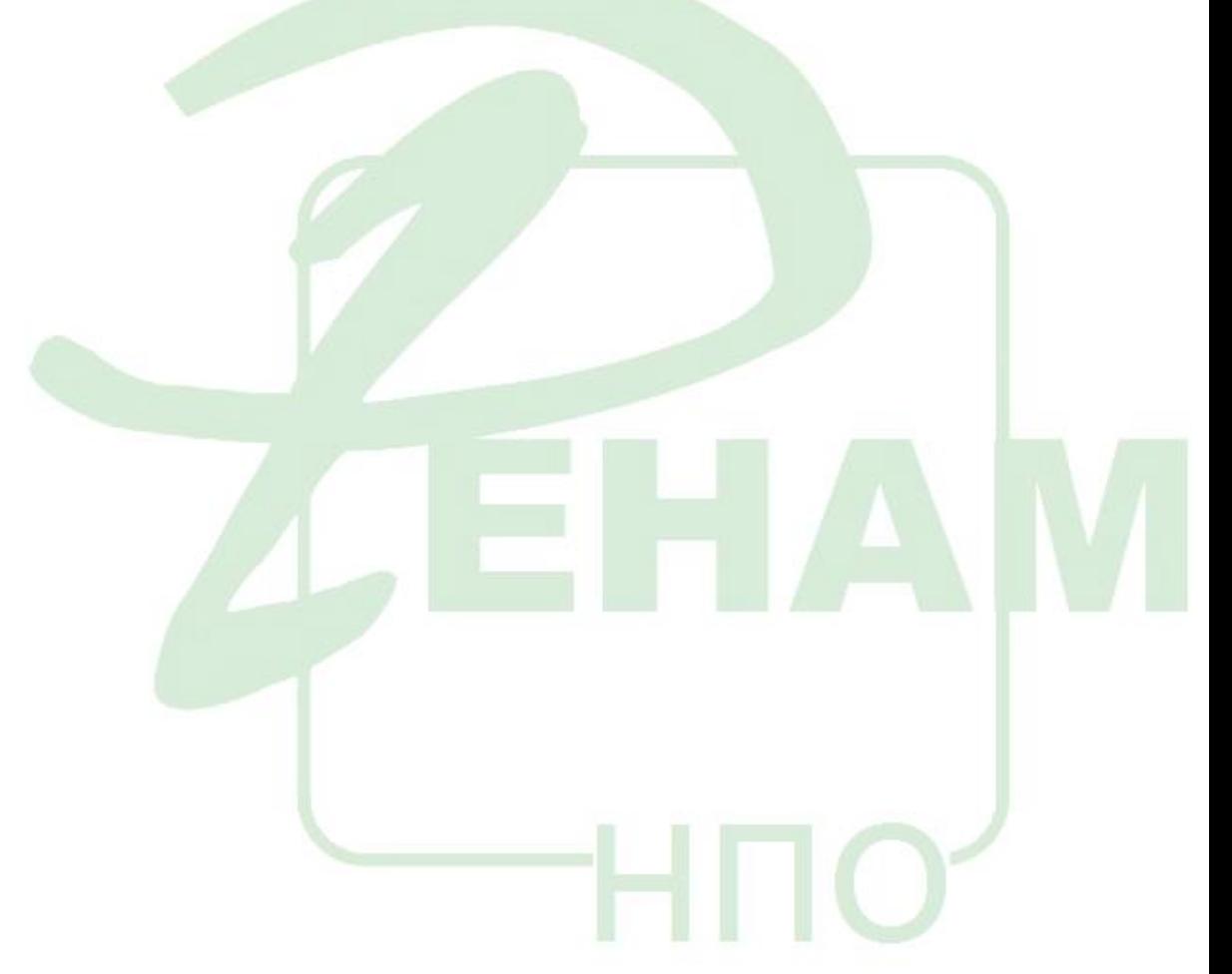

### **ТЕСТОпределение количества фибриногена методом Клаусса (FIB-C)**

**Приготовление реагентов проводить в соответствии с [инструкцией](http://new.renam.su/wp-content/uploads/2018/05/Fibr_%D0%93%D0%9E%D0%A1%D0%A2.pdf%20) к набору (Тромбин – 2 мл физиологического раствора).**

Когда прибор в состоянии **READY** (ГОТОВ), выбрать опцию **TESTS** и нажать **ENTER**. Выбрать курсором **ABS. TESTS** и нажать **ENTER**.

Выбрать курсором **FIBRINOGEN-C** и нажать **ENTER**.

На экране появится контрольный фрейм.

Следует проверить наличие ротора в держателе ротора. Заполнить микроемкость №1 (clean) соответствующим количеством

очищающего раствора. Магнитная мешалка не потребуется. Поместить рабочий раствор тромбина в микроемкость №2 (**FIB-C**) прибора с маркировкой Е (**MICRO**). Магнитная мешалка не потребуется.

Необходимо убедиться, что уровень раствора плазмы-калибратора находится на адекватном уровне. Высота уровня в 1,5-2 см достаточна, чтобы отработать 1 или 2 ротора, включая мертвый объем. Если необходимо, заменить сосуд.

Если нажать ↑ в контрольном фрейме, начинается цикл калибровки. Далее оператор может либо ввести новые значения, либо продолжить работу, нажав **ENTER**.

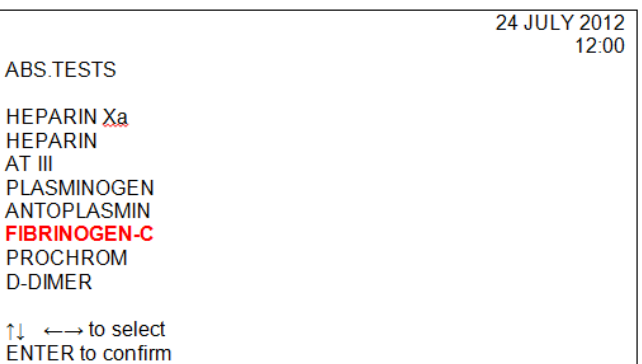

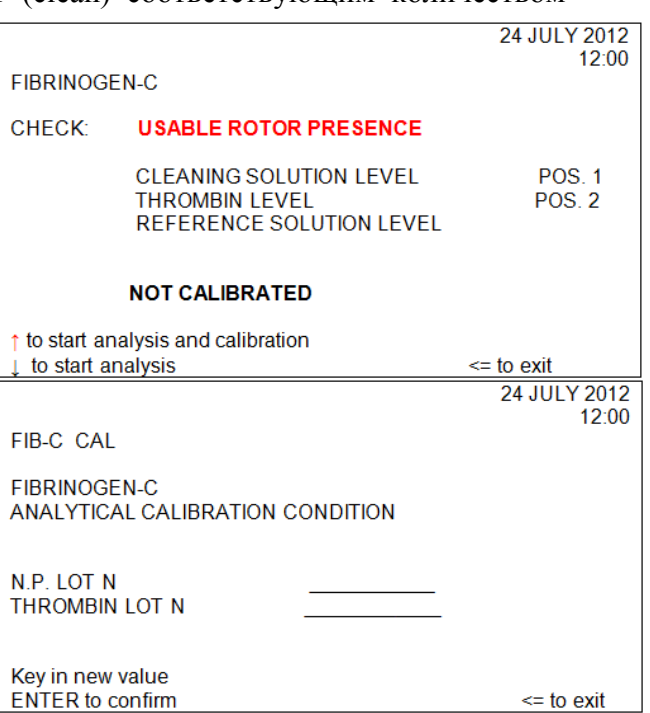

В этом фрейме необходимо ввести значение фибриногена в плазме-калибраторе, указанное в паспорте к набору. (Например: 300 мг/дл (3 г/л)).

Это значение должно быть в пределах диапазона 200-350 мг/дл. (В данном случае 300 мг/дл).

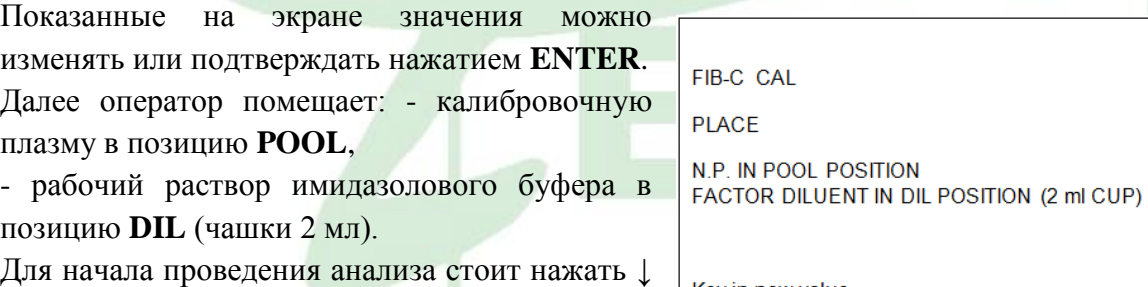

to start analysis.

Key in new value **ENTER** to confirm

 $\le$  to exit

24 JULY 2012  $12:00$ 

300.0

**Построение калибровочного графика и измерение контрольных образцов и плазм пациентов должно проводиться в одинаковых условиях (использование одинакового разбавителя).**

## **Определение тромбинового времени (TT-5)**

#### **Приготовление реагентов проводить в соответствии с [инструкцией](http://new.renam.ru/wp-content/uploads/2018/05/TROMBIN_reagent_%D0%93%D0%9E%D0%A1%D0%A2.pdf%20) к набору.**

Для проведения теста на исследование тромбинового времени используется стандартный протокол TT.

Когда прибор в состоянии READY (ГОТОВ), выбрать опцию TESTS и нажать ENTER.

Выбрать курсором ТТ и нажать ENTER. На экране появится контрольный фрейм.

Далее следует проверить наличие ротора в держателе ротора.

Поместить рабочий раствор тромбина в емкость №1 (MICRO) прибора с маркировкой TТ.

Далее зарядить штатив, поместив плазму в позицию «POOL», а также пробы (максимум), и для начала анализа нужно нажать ↓ to start analysis.

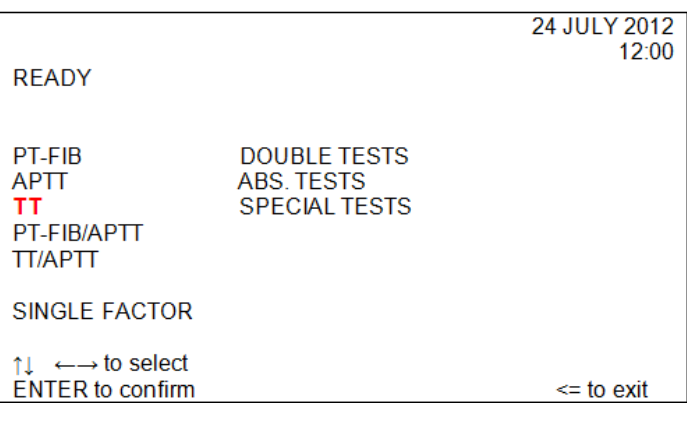

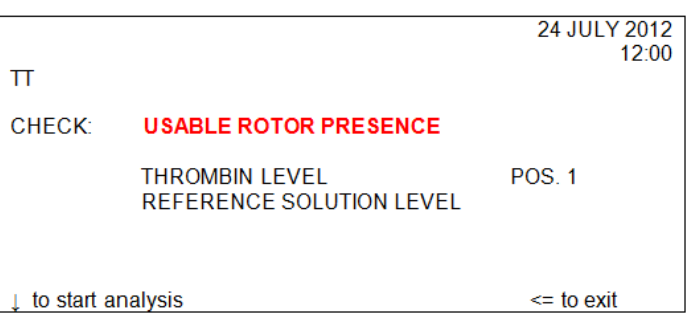

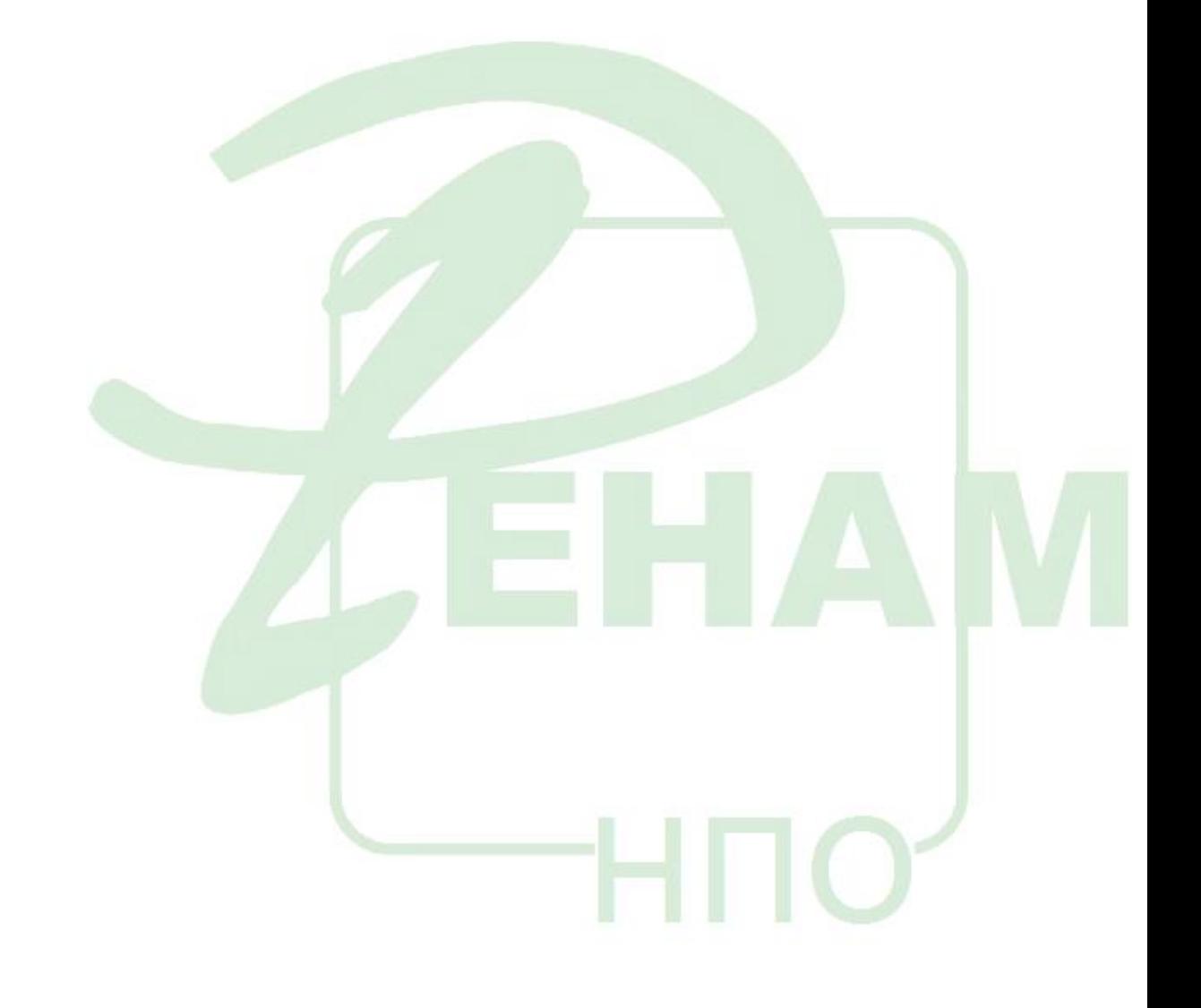

### **Определение активности антитромбина III (AT3)**

**Приготовление реагентов проводить в соответствии с [инструкцией](http://new.renam.su/wp-content/uploads/2019/02/ATIIIchr_%D0%93%D0%9E%D0%A1%D0%A2.pdf%20) к набору.**

Когда прибор в состоянии **READY** (ГОТОВ), выбрать опцию **TESTS** и нажать **ENTER**. Выбрать курсором **ABS. TESTS** и нажать **ENTER**. Выбрать курсором **AT III** и нажать **ENTER**.

На экране появится контрольный фрейм. Следует проверить наличие ротора в держателе ротора. Налить очищающей жидкости в позицию 1. Поместить рабочий раствор тромбина в емкость №2 прибора с маркировкой Е (MICRO).

Поместить раствор хромогенного субстрата в емкость №3 прибора с маркировкой S (MICRO).

Если нажать ↑ в контрольном фрейме, начинается цикл калибровки.

Далее оператор может либо ввести новые значения, либо продолжить работу, нажав ENTER.

#### **В этом фрейме необходимо ввести значение активности АТ III в плазме-калибраторе,**

**указанное в паспорте к набору.** Введите значение калибровочной плазмы и затем нажмите ENTER.

Показанные на экране значения можно изменять или подтверждать нажатием ENTER.

Прежде чем помещать калибровочную плазму и пробы в штатив, необходимо непосредственно перед проведением анализа развести исследуемую плазму и плазму-калибратор рабочим буферным раствором (возможно использование дилюента, поставляемого производителем) в **20** раз по следующей схеме: 0,1 мл плазмы + 1,9 мл буфера.

Далее оператор помещает:

- плазму-калибратор в позицию POOL,
- рабочий раствор буфера в позицию DIL,
- рабочий раствор буфера в позицию №16,

- 12 пустых чашечек в позиции штатива от 1 до 12,

- пустые чашечки в позиции 18 и 17.

Для начала проведения анализа необходимо нажать ↓ to start analysis.

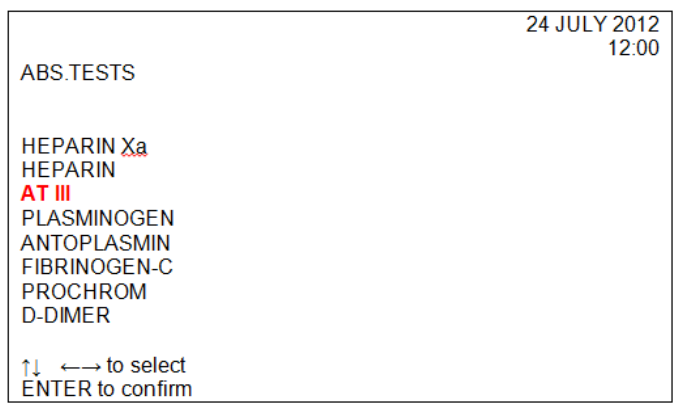

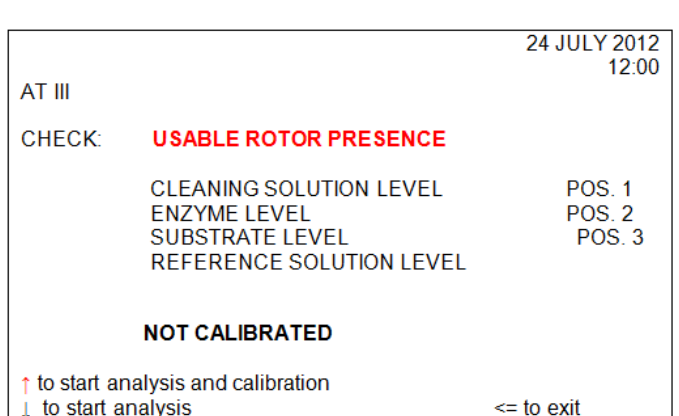

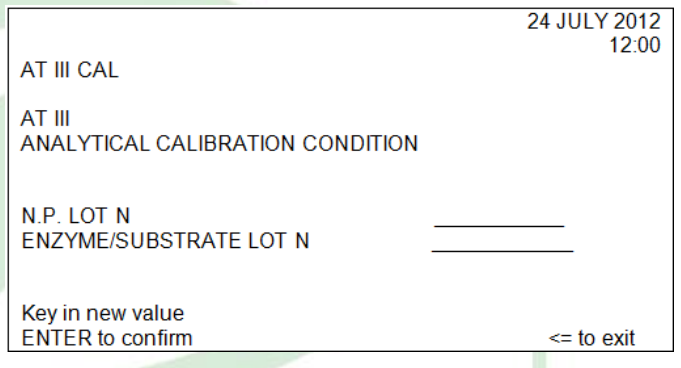

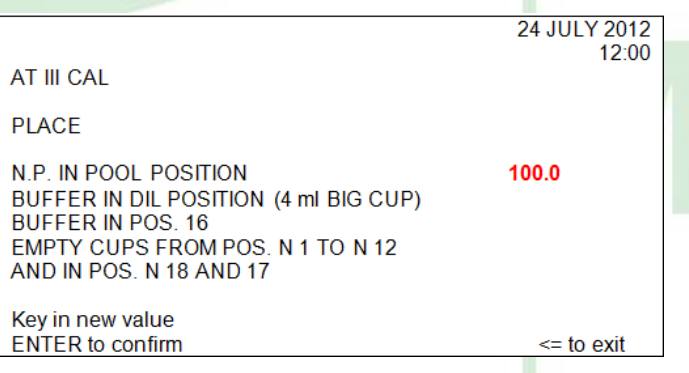